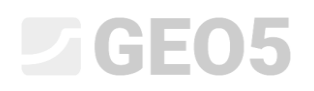

### Exportar e Importar ensaios de campo no programa Estratigrafia

Programa: Estratigrafia Arquivo: Demo02.gsg

Este Manual de Engenharia mostra como importar e exporter da dados obtidos através de ensaios de campo. Os dados podem ser exportados em forma de tabela (MS Excel, Open Office, Google Sheets) ou no formato XML. A importação permite muitas mais opções, incluindo formatos locais, utilizados em todo o Mundo.

Os programa com planilhas são muito populares e eficientes e, assim sendo, pode ser mais vantajoso editar e guardar dados nos formatos destes programas. Em muitos casos, os usuários já têm os dados nestes formatos e necessitam de os importar para os programas GEO5.

O formato XML é utilizado para comunicar com outros programas e bases de dados. O seu uso apenas se aplica a um pequeno grupo dos nossos usuários – assim não vamos cobrir esta parte neste manual.

Vamos descrever os três cenários seguintes neste manual:

- 1. Exportar ensaios de campo, modificar dados no MS Excel e importá-los novamente
- 2. Dar nome a dados exportados e importados (mapeamento)
- 3. Exportar / Importar dados a partir de planilhas

#### **Exportar ensaios de campo, modificar dados no MS Excel e importá-los novamente**

Abra o ficheiro "Demo02.gsg", que está instalado juntamente com os programa GEO5 na pasta "FINE" em documentos.

Na janela "Ensaios de Campo", selecione os dados para exportar (BH 1-3) e clique em "Exportar", na barra ferramentas.

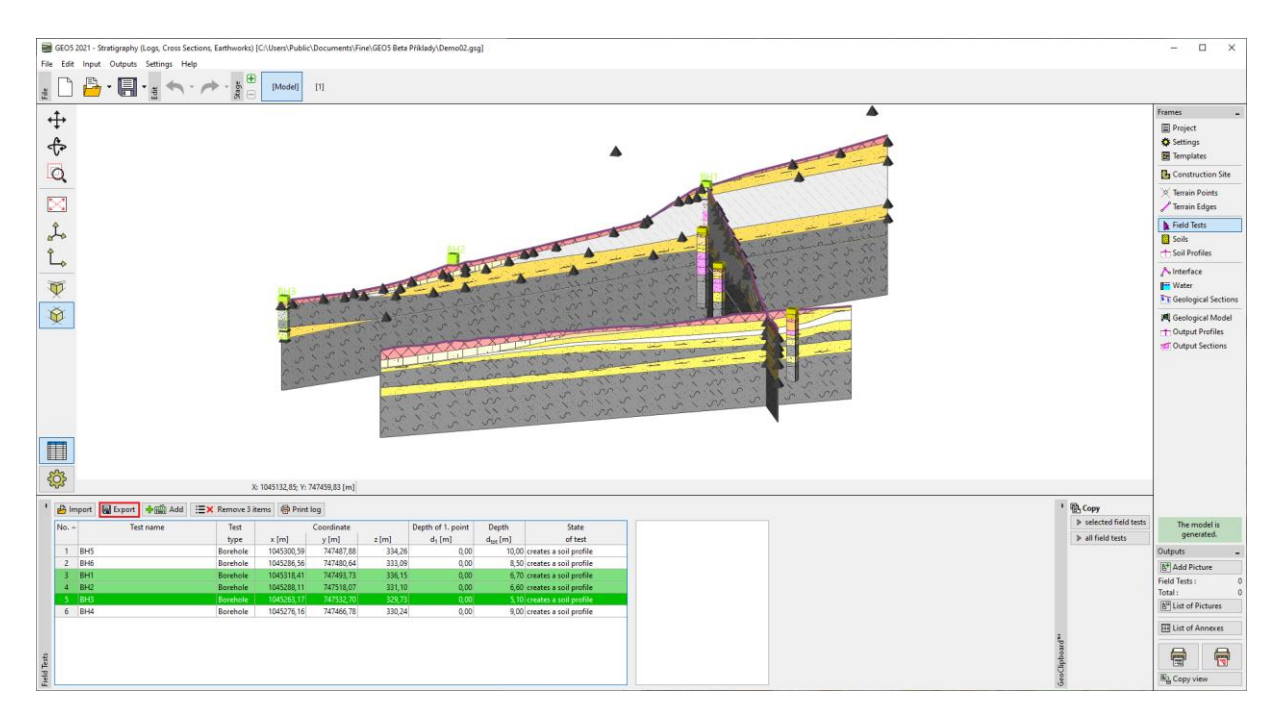

## $C = 05$

Clique no botão "Planilha XLSX, ODS" para os guardar. Vamos manter o mapeamento como "FINE AGS4 Ed. 4.0.4" (de acordo com a Norma internacional AGS - Association of Geotechnical and Geoenvironmental Specialists), que é o padrão para todos os templates.

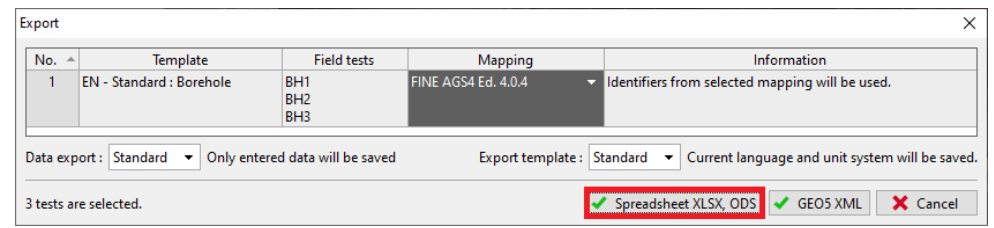

Vamos dar nome ao ficheiro exportado (Demo02\_3BH) e guardá-lo. O programa irá confirmar a exportação numa caixa de diálogo.

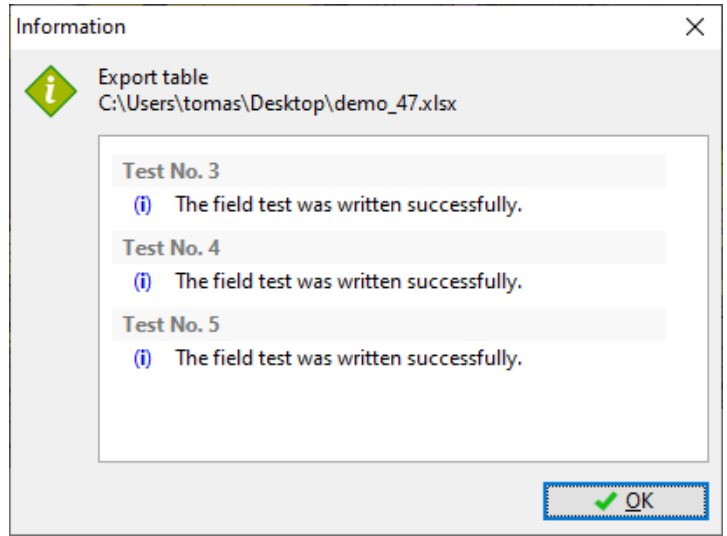

De seguida, abra o ficheiro exportado no MS Excel. Na coluna à esquerda, podemos ver os ensaios de campo.

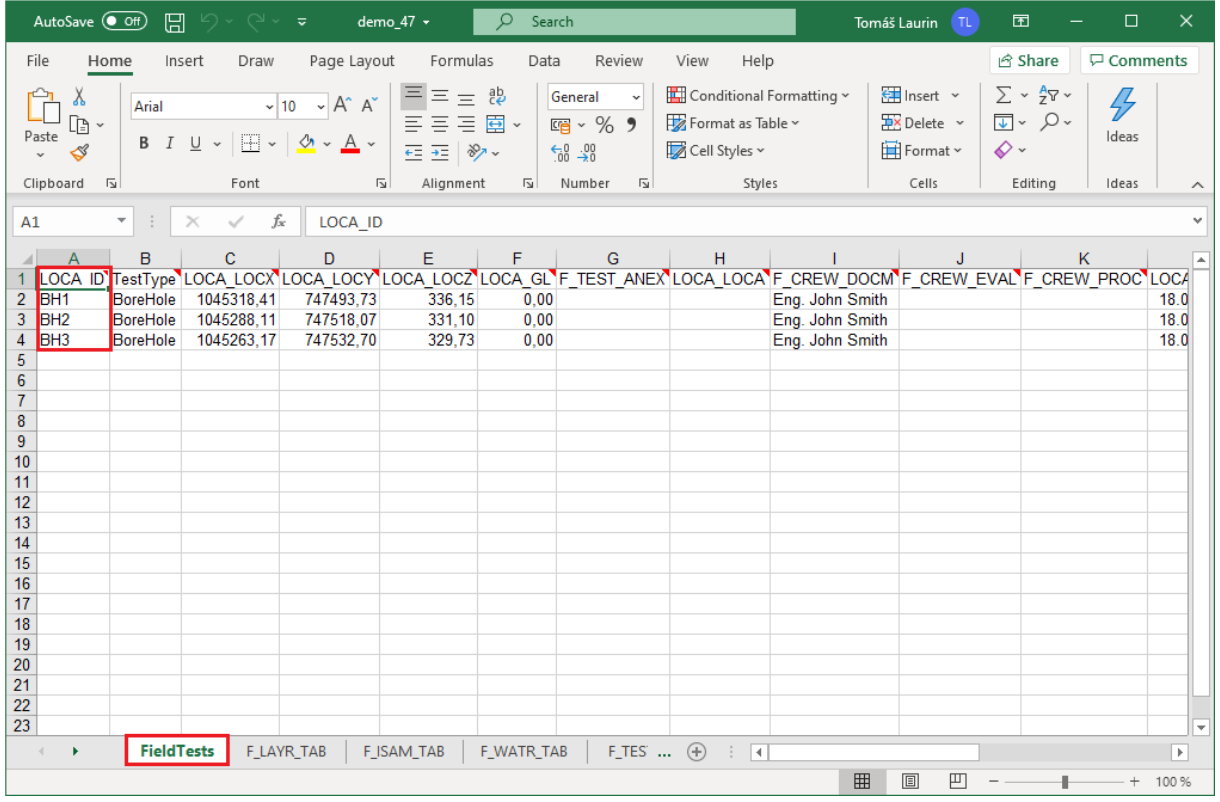

Os restantes dados podem ser encontrados em páginas separadas. O nome do ensaio deve estar sempre na primeira coluna, para evidenciar a que se referem os dados. O número de páginas (camadas, nível freático, amostras, etc.) depende do template utilizado no GEO5. Todos os dados do template são exportados para a planilha.

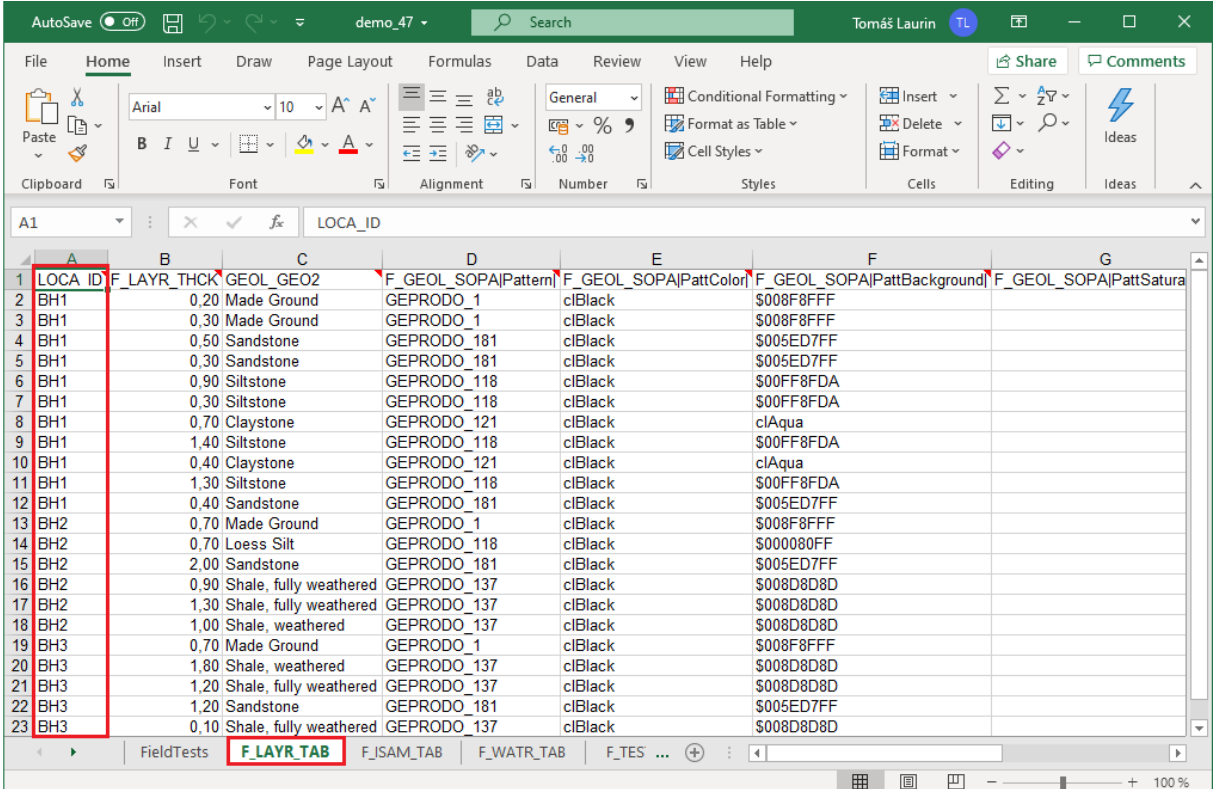

## $C = 6$

Agora, podemos editar, eliminar ou adicionar dados na tabela. Vamos realizar as seguintes alterações:

- Dar novo nome à sondagem: de "BH1" para "BH1 edited"
- Alterar a coordenada Y da sondagem BH2 para "XXX" para mostrar como o programa processa a introdução de dados incorreta
- Adicionar a nova sondagem "BH New"

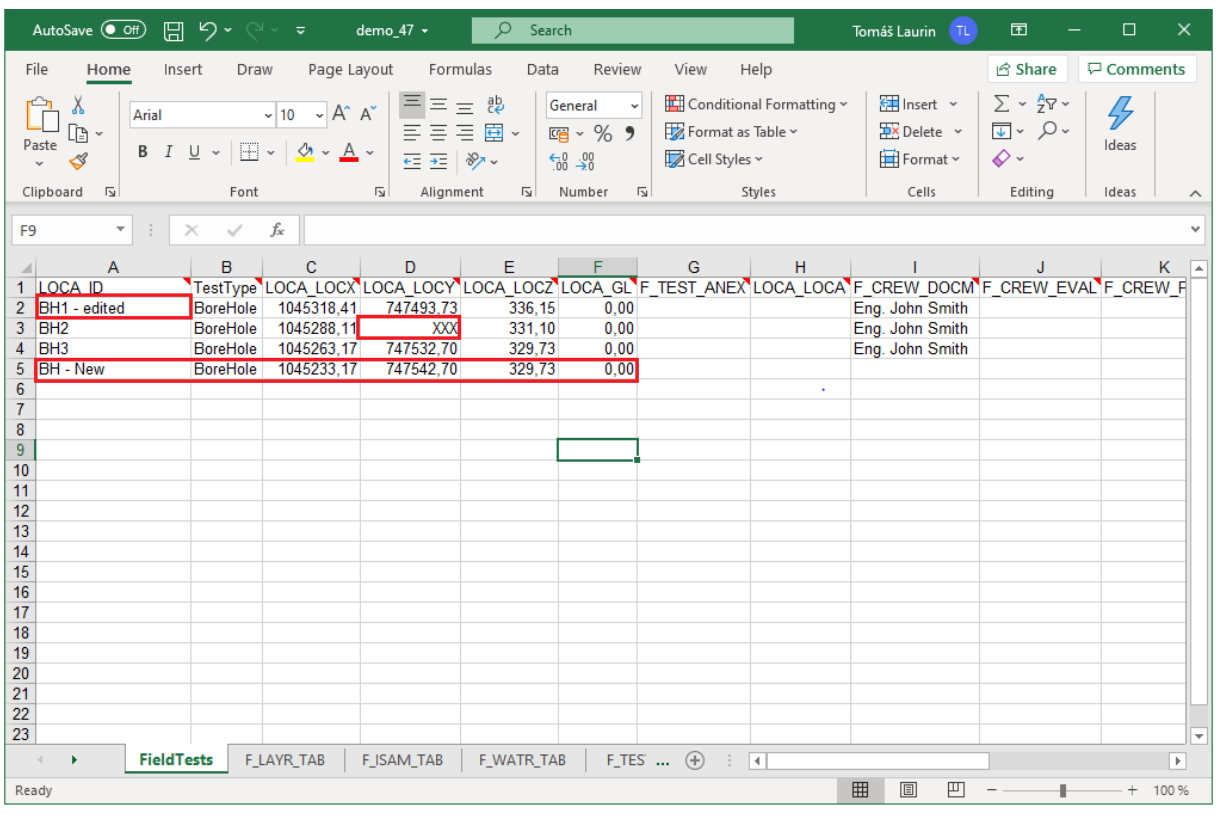

Depois, vamos voltar ao programa Estratigrafia e importar o ficheiro editado. Na janela "Ensaios de Campo", clique em "Importar". Vamos selecionar o tipo de importação "Planilhas XLS, ODS" e carregar o ficheiro.

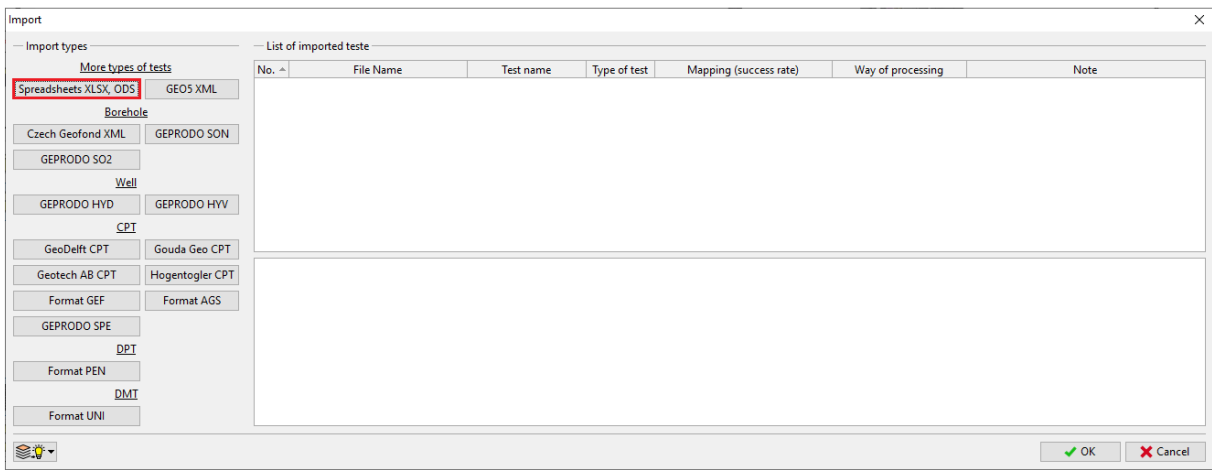

O programa vai analizar os dados e oferecer várias opções para processamento future das sondagens.

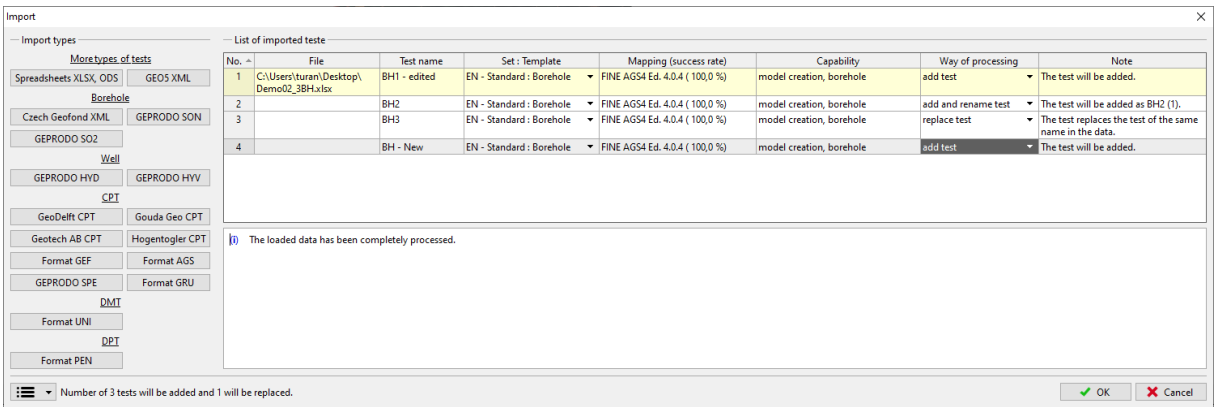

Após a importação, podemos visualizar:

- Que a sondagem editada "BH3" substituiu a sondagem "BH3" original;
- Que a sondagem "BH2" com a coordenada Y incorreta foi importada, mas que é exibida como "fora do local";
- Que as sondagens "BH1 edited" e "BH new" foram carregadas, mas a "BH1 edited" não criou um perfil do solo, dado que as suas coordenadas são iguais às de sondagens já existentes.

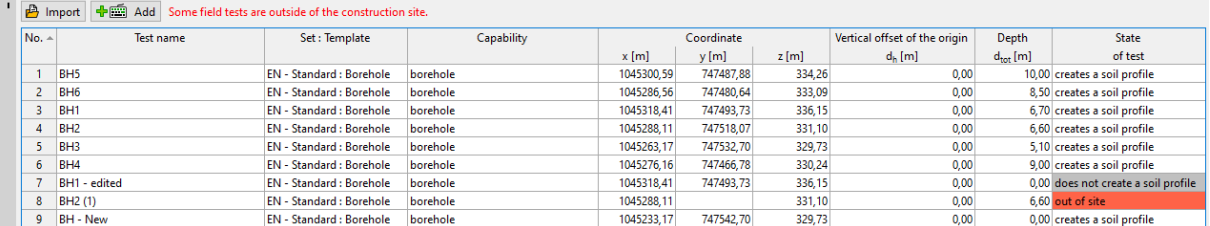

#### **Dar nome a dados exportados e importados (mapeamento)**

No exemplo anterior, exportámos os ensaios através de mapeamento AGS. Isto significa que cada coluna e página do ficheiro foram nomeadas de acordo com a Norma AGS 4.0.4. No entanto, para trabalhar na planilha, esta nomenclatura pode não ser a mais apropriada.

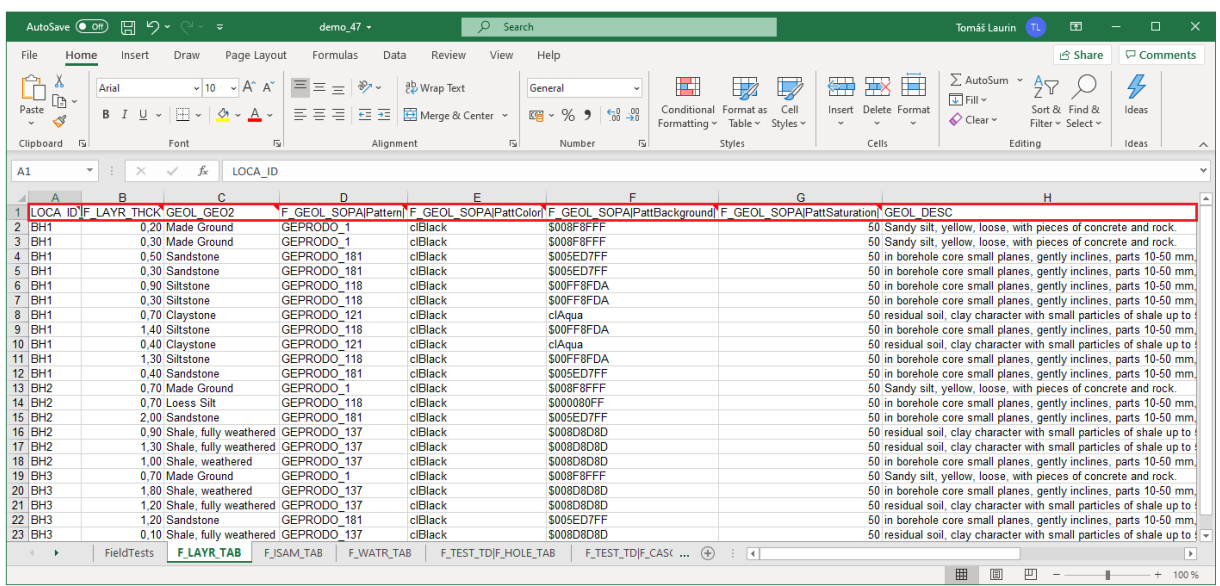

O programa exporta o nome, símbolo, unidade e tipo de variável para os comentários de cada célula.

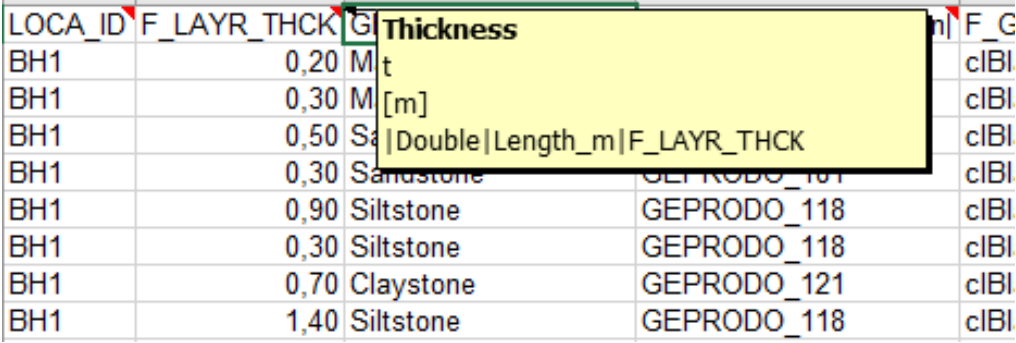

No entando, isto pode não satisfazer todos os usuários. Assim sendo, é possível utilizar outros mapeamentos locais, ou criar um novo mapeamento de acordo com necessidades específicas.

Vamos exporter o mesmo ficheiro através do mapeamento "FINE-EN Standard".

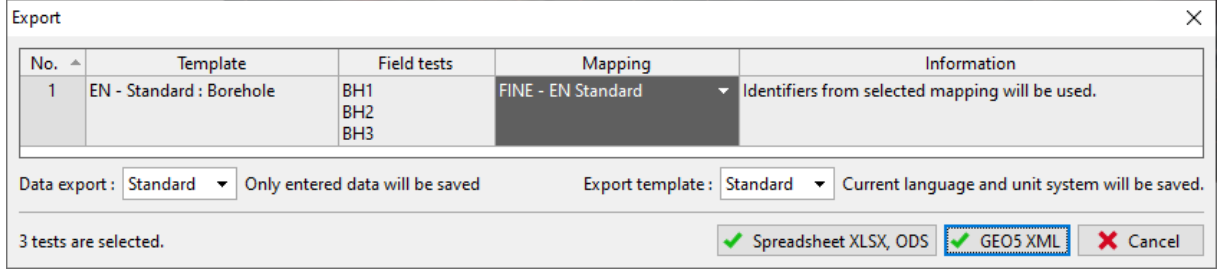

## $\triangleright$  GE05

Os identificadores da planilha são substituídos por nomes comuns.

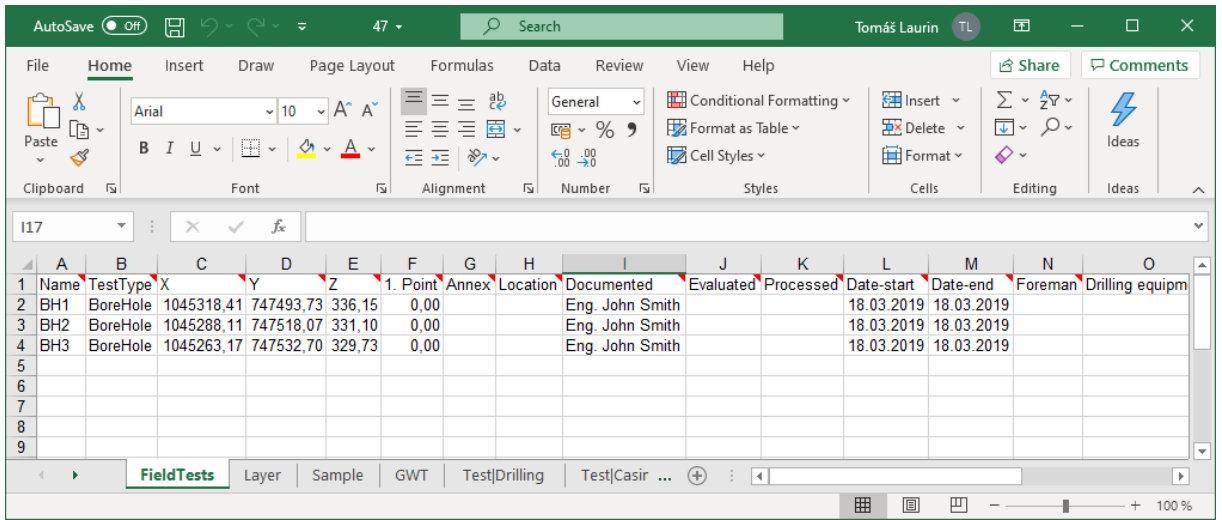

O mapeamento é definido no template. Cada template pode ter várias opções de mapeamento. Todos os templates contêm o mapeamento AGS definido como padrão, sendo que existem templates que também contêm outras opções de mapeamento de acordo com o país de origem.

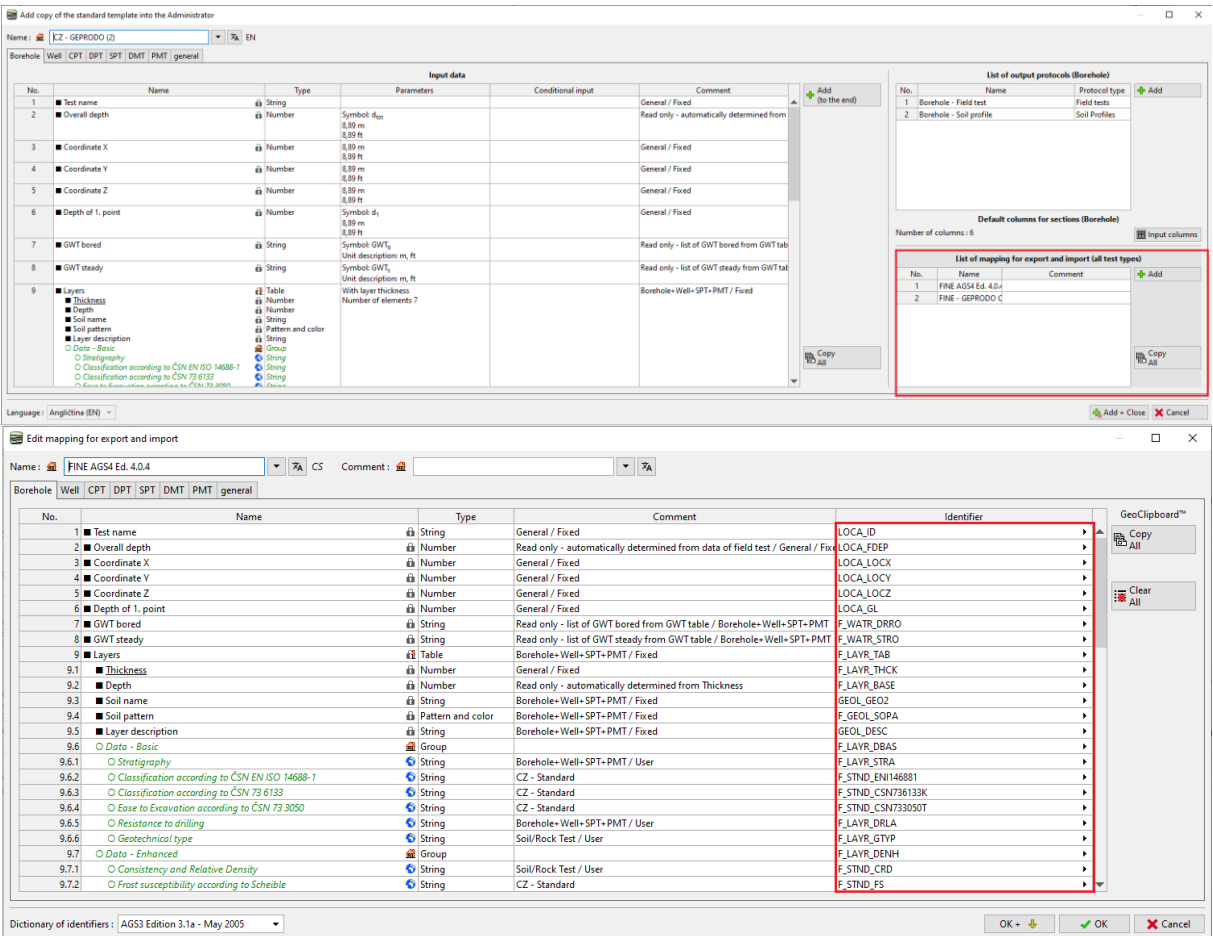

Também é possível criar mapeamentos personalizados. Ao criar um mapeamento, é necessário ter em consideração que cada identificador deve ser único e evidente. O programa emite avisos caso o mesmo identificador seja utilizado em duplicado, ficando visível a Vermelho. O facto de ter múltiplos valores com o mesmo identificador pode causar problemas na importação de dados.

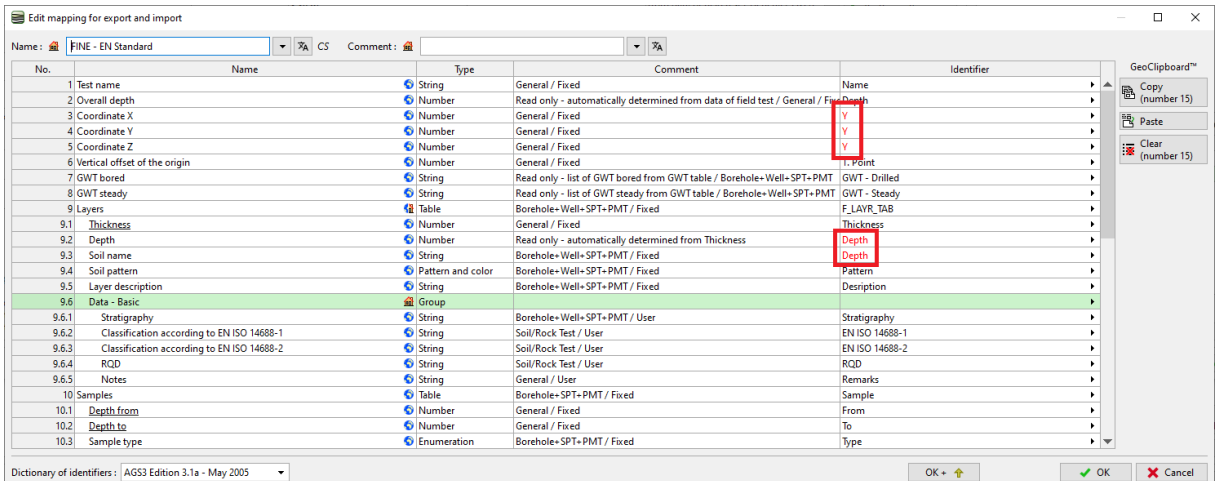

# GEOL

#### **Exportar / Importar dados a partir de planilhas**

Muitas vezes não necessitamos de trabalhar com todos os dados do ensaio de campos. Em vez disso, apenas necessitamos de editar / importar dados externos a partir da planilha. A função Exportar/Importar está disponível na maioria dos programa GEO5.

Vamos descrever como utilizar esta função na tabela de amostras, para a sondagem "BH1". Clique no botão "Exportar / importar dados".

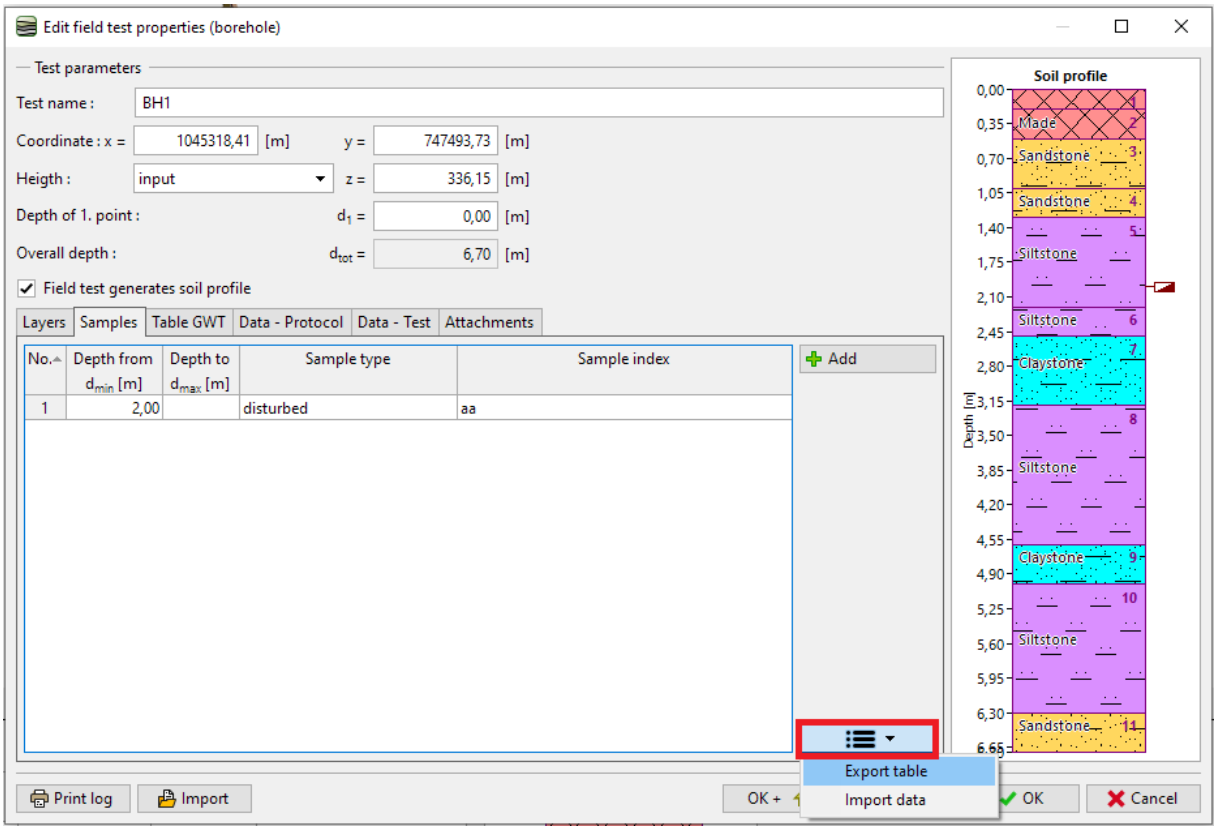

*Nota: O botão está localizado ao lado das tabelas em todos os programa GEO5. Este pode conter opções diferentes para trabalhar a tabela:*

- *Exportar tabela*
- *Importar dados para a tabela*
- *Alterar valores de colunas da tabela*
- *Editar valores de colunas*
- *Remover linhas com dados fora dos limites*
- *Etc.*

### SGE05

### Vamos dar nome e guardar o ficheiro.

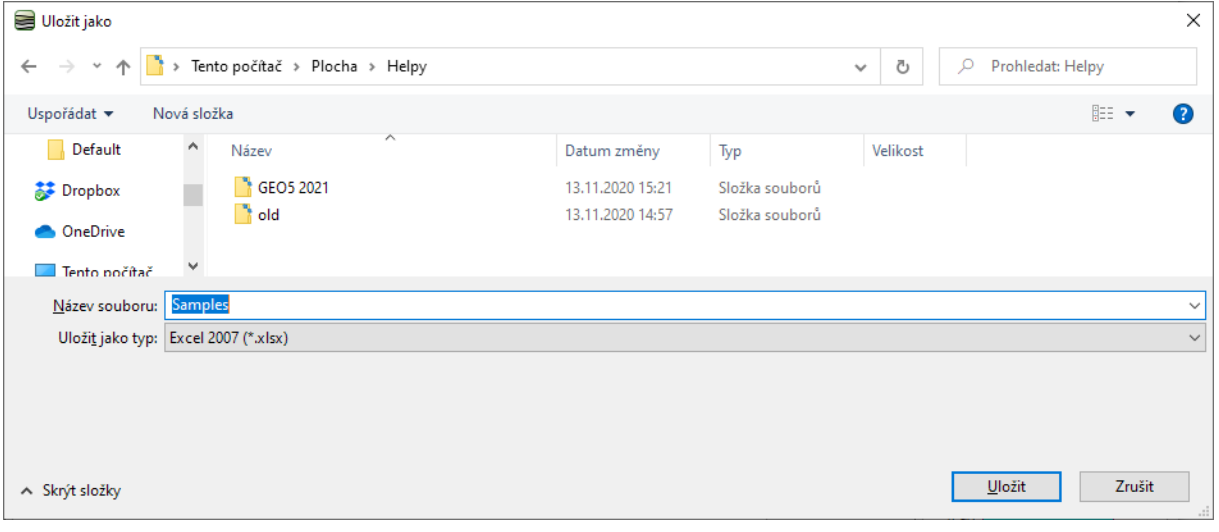

### Abra o ficheiro guardado no MS Excel.

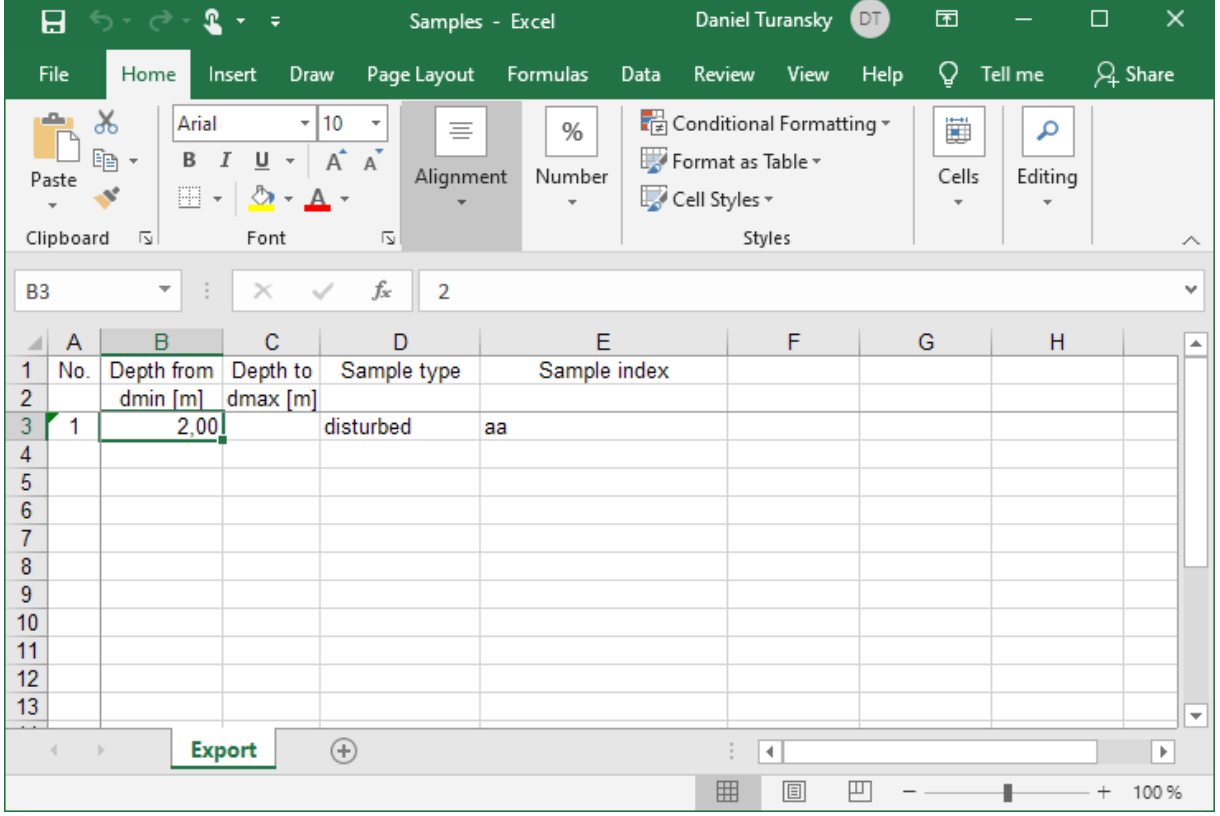

# $C = 05$

Vamos editar o nome da primeira amostra e adicionar duas novas. Demos nome o nome "test" ao tipo da terceira amostra para mostrar as opções de carregamento de enumerações.

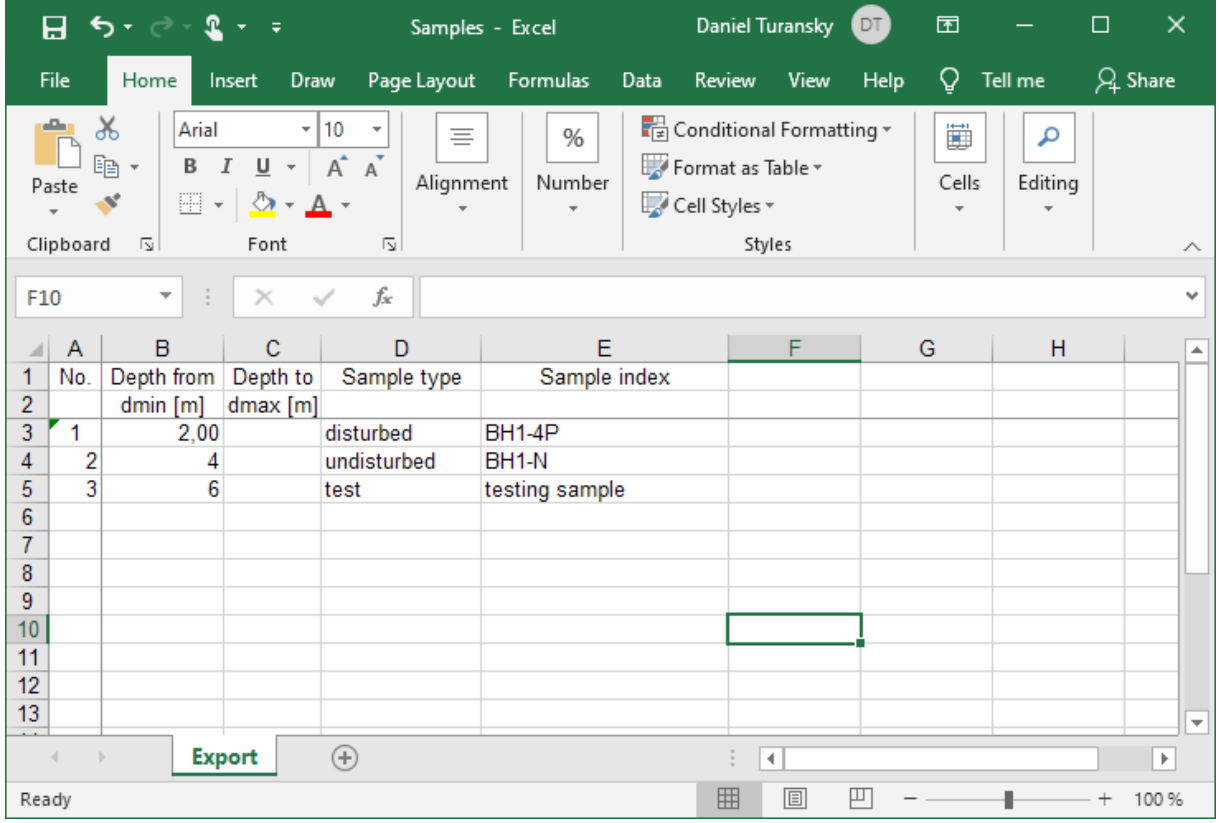

#### Volte à caixa de diálogo no programa Estratigrafia e clique em "Importar dados".

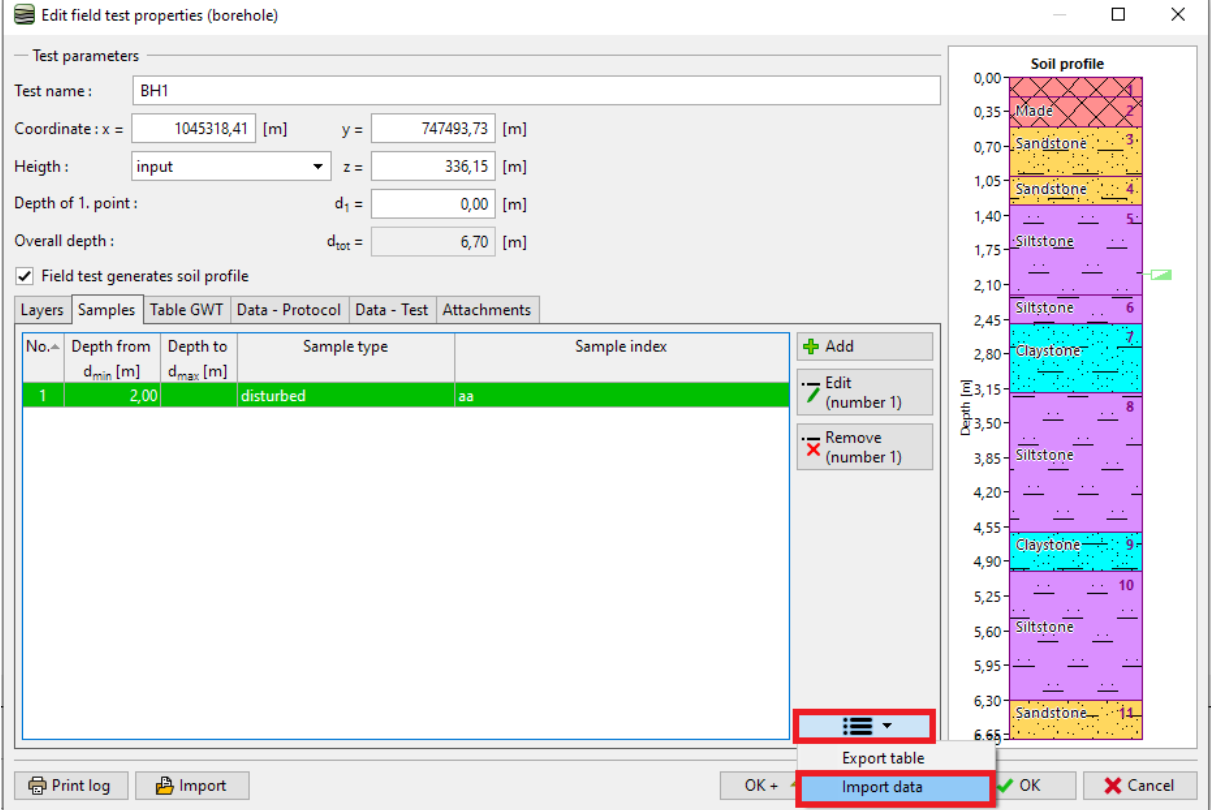

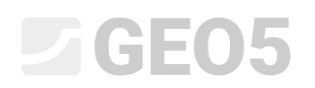

Vamos carregar o ficheiro. Os dados serão exibidos na caixa de diálogo.

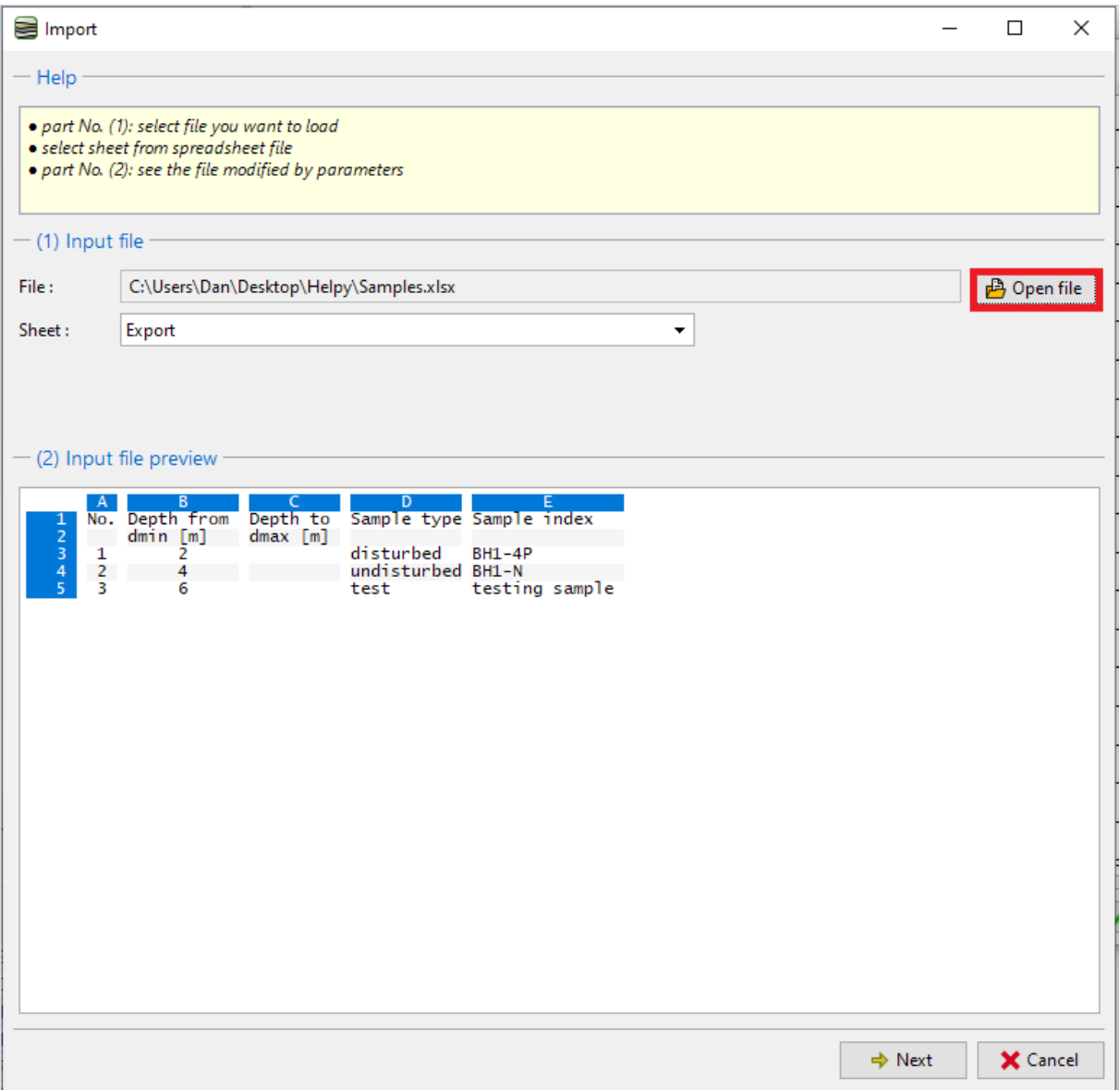

*Nota: Neste caso, importámos dados que de tabelas que tinham sido previamente exportadas. No entanto, é possível importar dados de tabelas a partir de fontes diferentes e em vários formatos.*

Na secção seguinte (3), podemos selecionar que linhas pretendemos importar. Neste caso, os dados começam na linha 3. A seleção de linhas também é importante quando pretendemos importar apenas parte dos dados – ex.: amostras relacionadas com uma dada sondagem.

Na secção (4), podemos visualizer o ficheiro introduzido dividido em colunas.

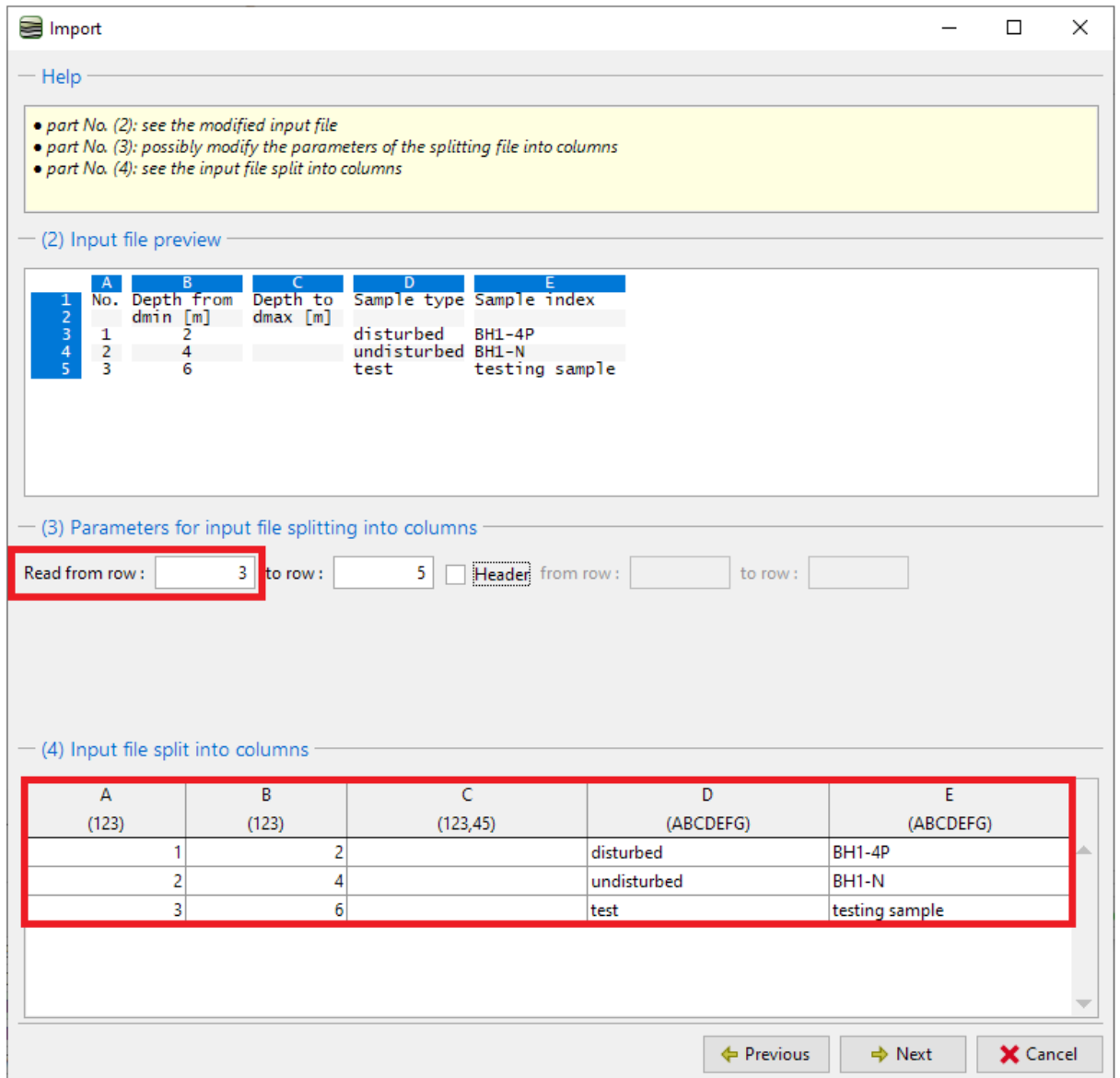

De seguida, vamos atribuir a cada coluna da tabela uma coluna dos dados importados. Cada dado da coluna pode ser multiplicado através de um coeficiente. Isto é importante, por exemplo, para converter unidades ou sinais.

Na secção (6), Podemos visualizer o resultado da importação. O tipo de amostra "test" não existe. Assim, o programa tenta encontrar a opção mais próxima da enumeração – neste caso, "technological". O tipo pode ser sempre alterado após a importação, ou pode ser adicionada uma nova opção na enumeração.

Quando estivermos satisfeitos com o resultado, podemos confirmar a importação através do "OK".

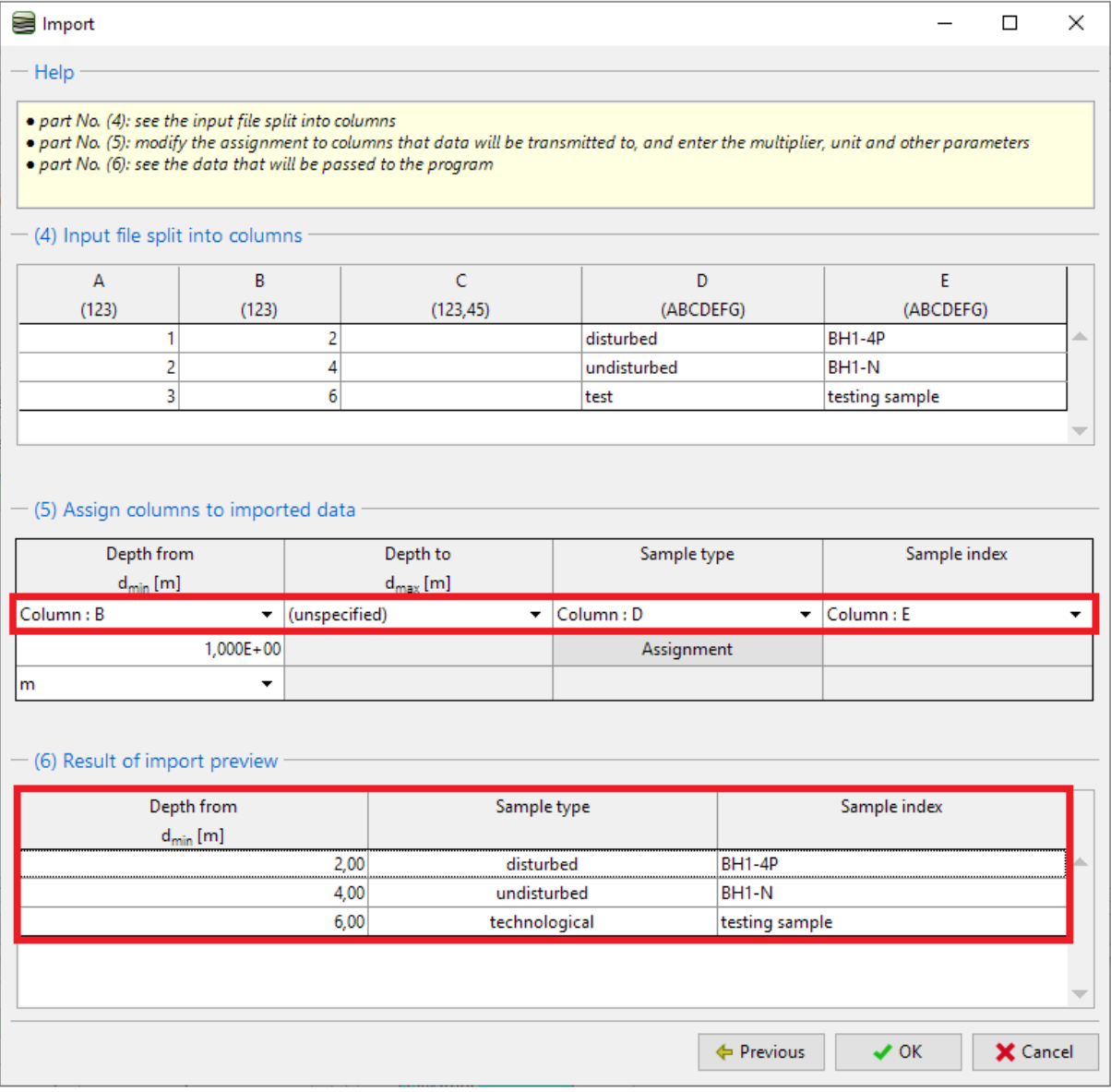

Os dados carregados são exibidos na tabela. Durante a importação, o programa não sobrepõe nem elimina os dados originais – as linhas importadas são carregadas após os dados originais. Neste caso, pretendemos eliminar a amostra "aa".

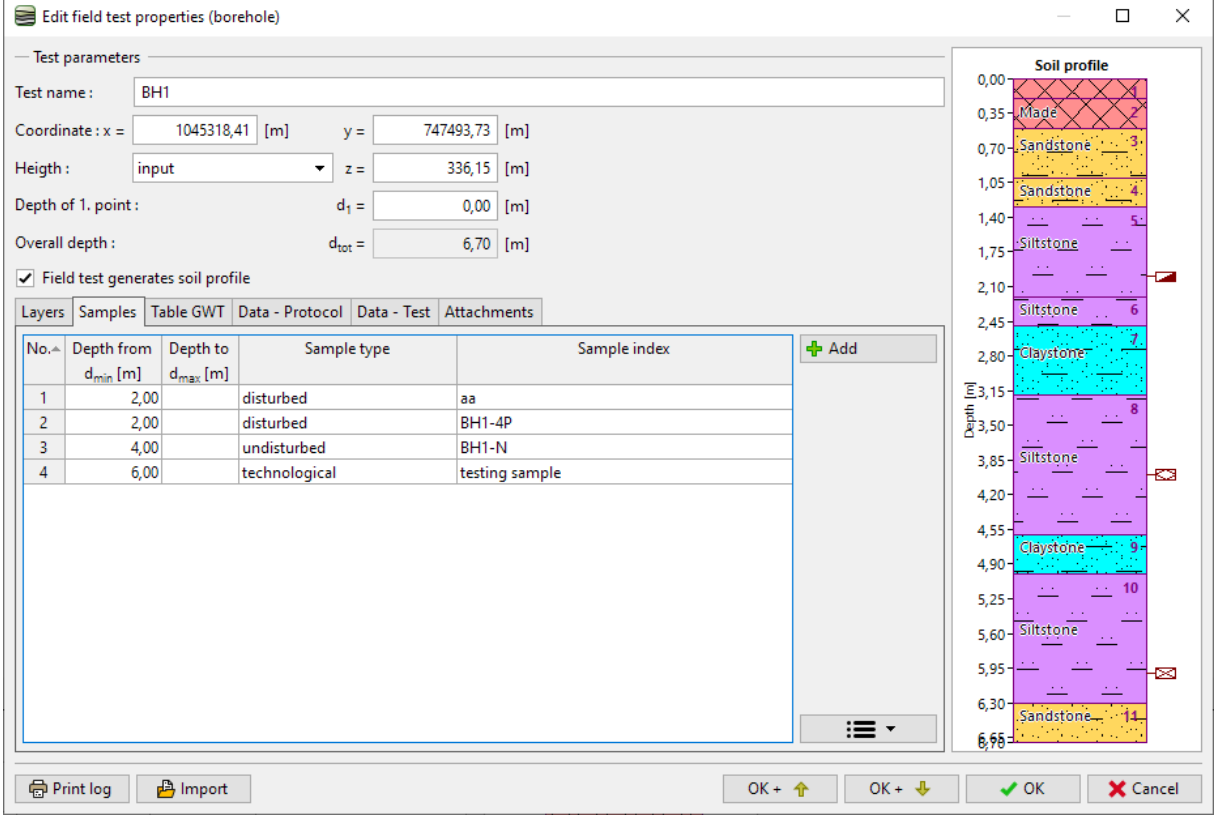

### Agora a importação e edição de amostras estão concluídas.

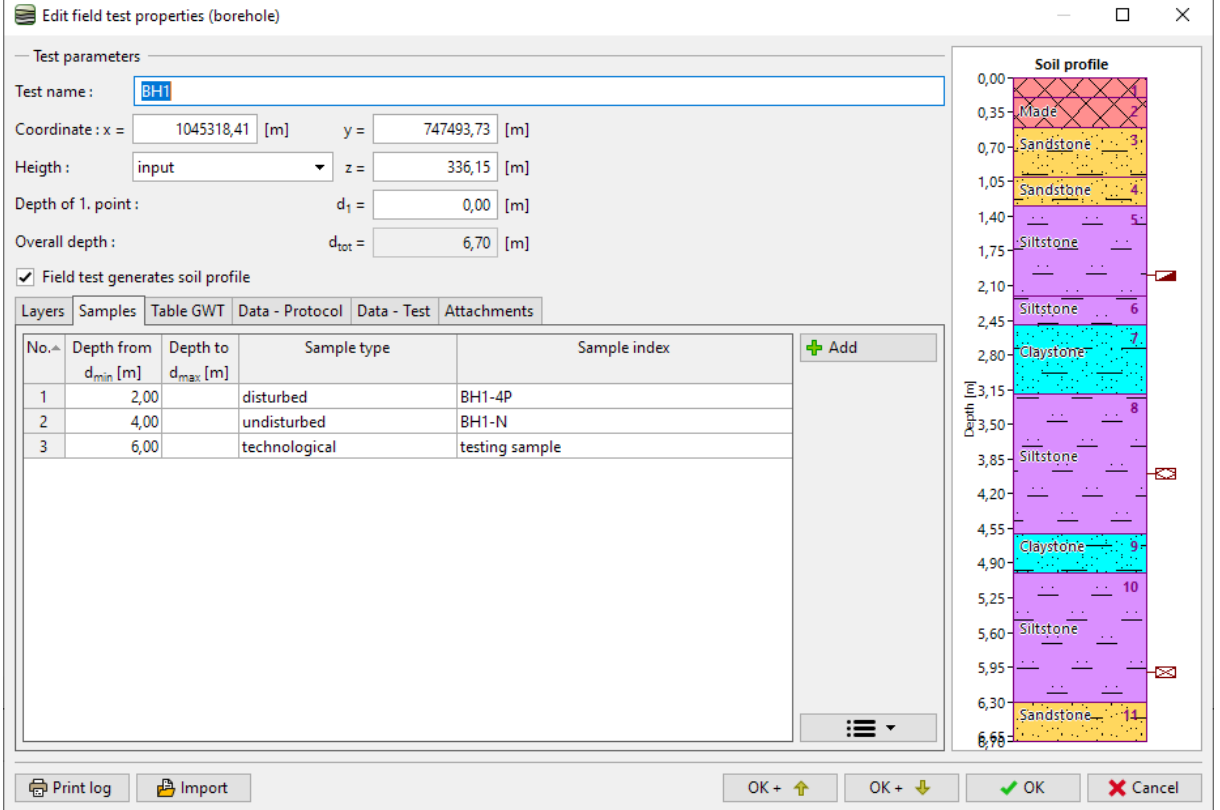